# **1Golf – Ivanhoe Ladies Golf Club**

# **Initial setup**

1. Go to [https://www.1golf.com.au](https://www.1golf.com.au/) and then Search for the name of your club.

or

Go directly to the IvanhoeLGC section by using the link below.

<https://ivanhoeladies.1golf.com.au/welcome/index.mhtml>

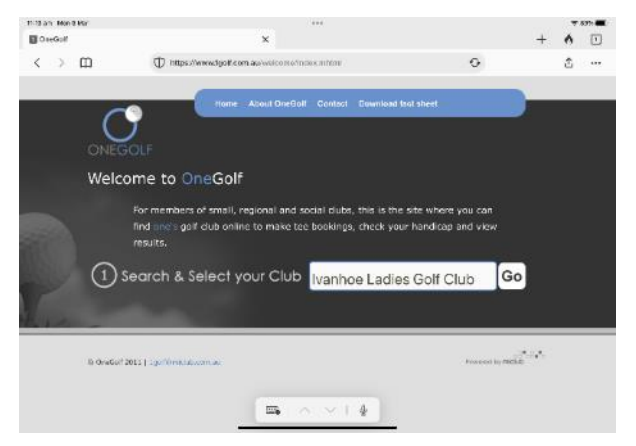

**2. Log in**

**Username:** Your ILGC membership number

**Password:** ILgolf3# (generic password for Ivanhoe LGC members)

You may be prompted to change the password.

## **Generic password doesn't work or you have Forgotten your password.**

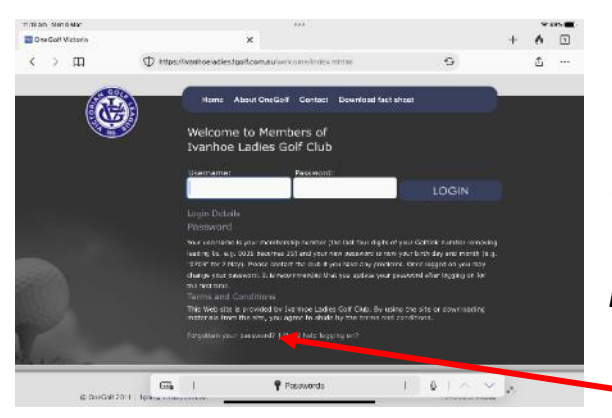

Terms and Conditions

(If you have **forgotten** your password, or the password doesn't work choose *forgotten your password.*

On the page that appears, fill in your membership number and submit. You will be sent a link to change your password.

This Web site is provided by Ivanhoe Ladies Golf Club. materials from the site, you agree to abide by the term

Forgotten your password? | Need help logging on?

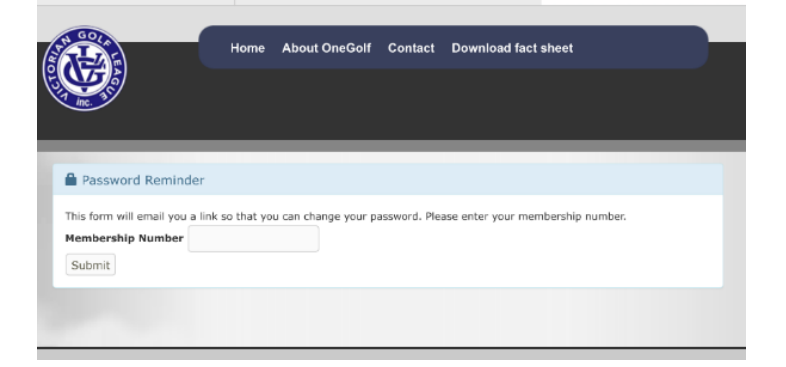

## **Features of 1Golf**

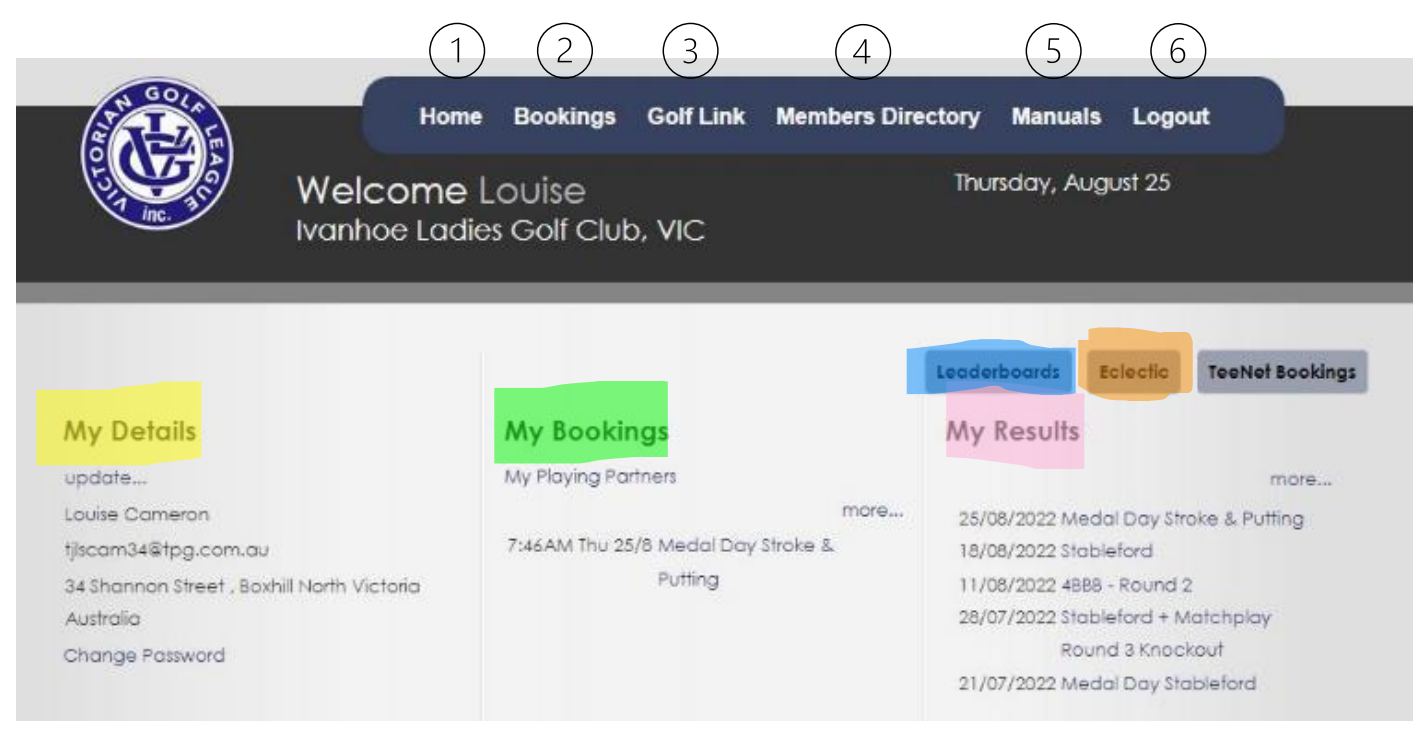

## **1. Home**

#### **My Details**

Click on update… to change your contact details

Click on Change Password to change your password

#### **My Bookings**

ILGC is not currently using this feature

#### **My Results**

Click on competition link to view results for the selected event

#### **Club News**

Weekly newsletters are emailed to members and are also available from the club's website <https://www.ivanhoelgc.com.au/newsletters>(This is in the members only section)

#### **Leaderboards**

Click on Leaderboards button to view all leaderboards

Click on competition link to view leaderboard for the selected event

**Eclectic**

Click on Eclectic button to view current eclectic results for the year

#### **TeeNet Bookings**

ILGC is not currently using this feature.

## **2. Bookings (see booking document for more details)**

Click on **Bookings** in top banner

Click on Competition Name (red circle below), timesheet for that competition will display

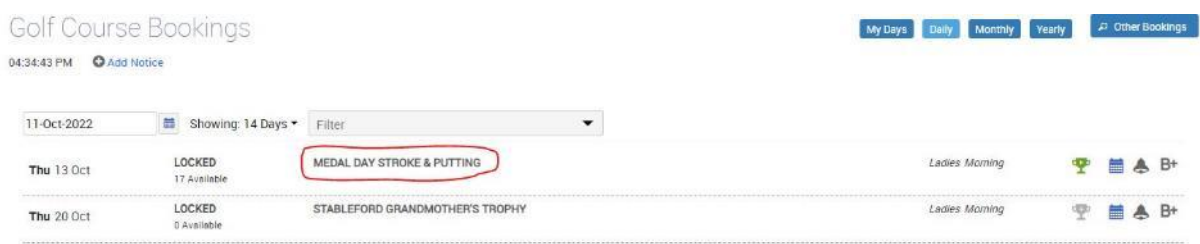

## **3. Golf Link**

Click on **Golf Link** in top banner for redirection to Golf Australia website

## **4. Members Directory**

#### Click on **Members Directory** in top banner

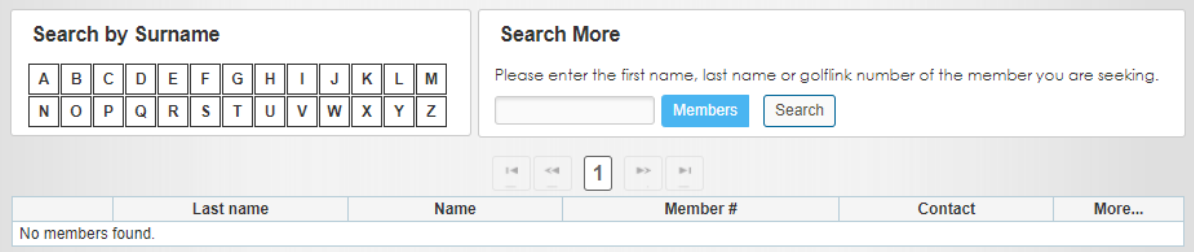

#### **Search by Surname**

Click on a Letter button to view list of members by surname starting with the selected letter

#### **Search More**

Enter all or part of a member's first name or surname to search for a member

## **5. Manuals**

Click on **Manuals** in top banner

OneGolf instruction manuals are available online

#### **6. Logout**

Click on **Logout** in top banner to automatically logout